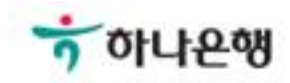

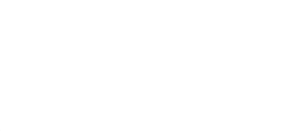

# 기업뱅킹 사용 설명서

Hanabank corporate Banking User Manual

# 대출거래 > 이자납입 > 이자조회/납입 금융거래

#### Ⓒ 2018 HANABANK. Confidential – Do Not Distribute.

 $1.$ 조회

 $\overline{2}$ 

#### 확인

납입기간

2018-08-06

曲

직접입력 예시 : 20180101

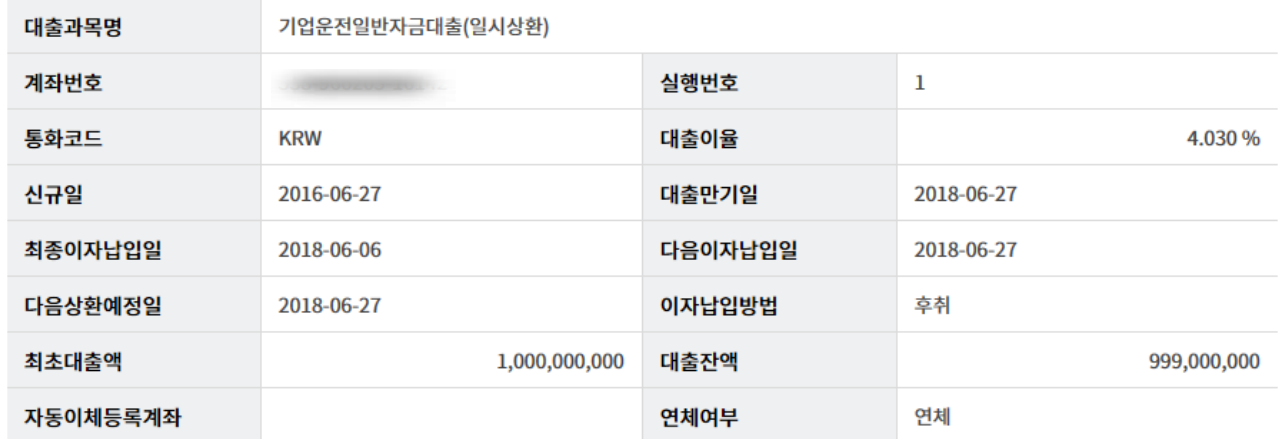

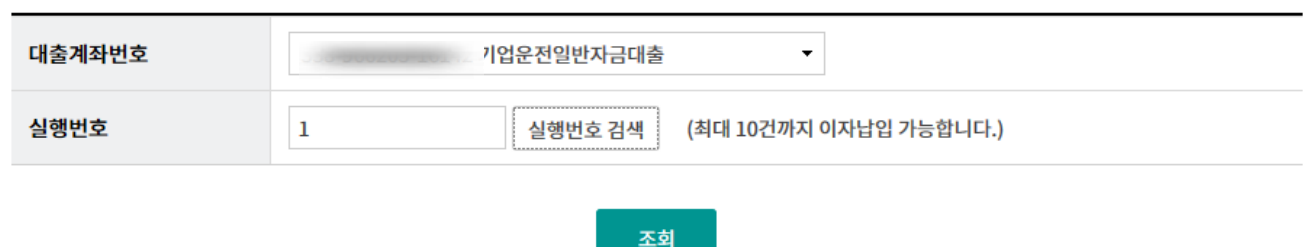

· 예상이자 조회 시점의 납부 예상금액은 실제 납부시 이율 변동 등으로 인하여 납부금액이 변동 될 수 있습니다.

· 이자를 납입하실 대출계좌번호와 실행번호를 선택하시고 '조회' 버튼을 클릭해 주십시오.

Step 2. 납입기간을 입력한 후 확인버튼을 클릭합니다.

Step 1. 대출계좌를 선택한 후 조회버튼을 클릭합니다.

## 이자조회/납입

이자조회/납입

Step 3. 조회된 내역을 확인하고 이자납입 버튼을 클릭합니다.

#### 이자납입 예정내역

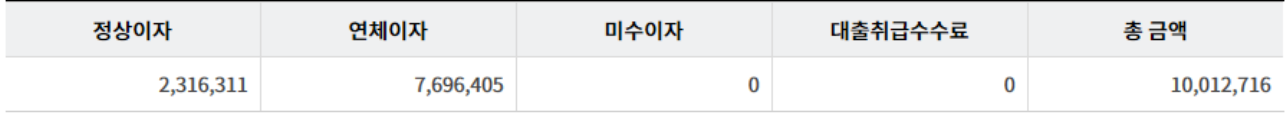

#### 이자납입 예정내역 상세조회

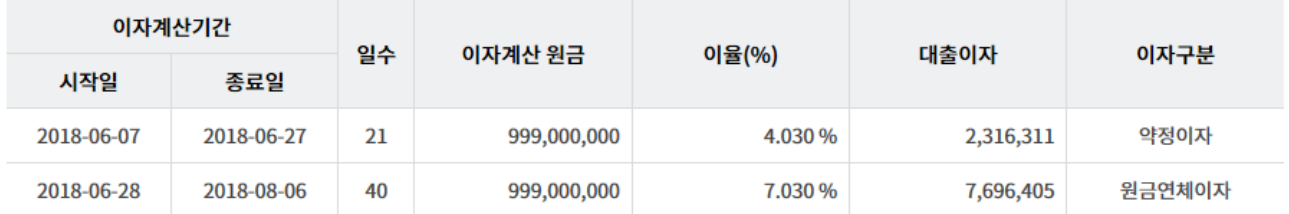

이자납입

Step 4. 이자납입 내역을 확인한 후 OTP비밀번호와 인증서 암호를 입력합니다.

#### 이자납입 예정내역 상세조회

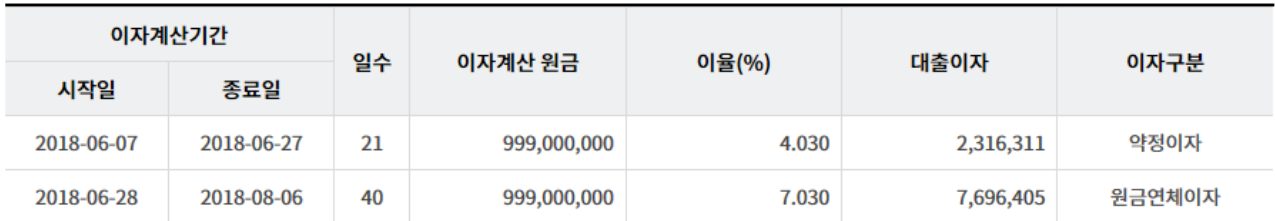

#### 출금정보

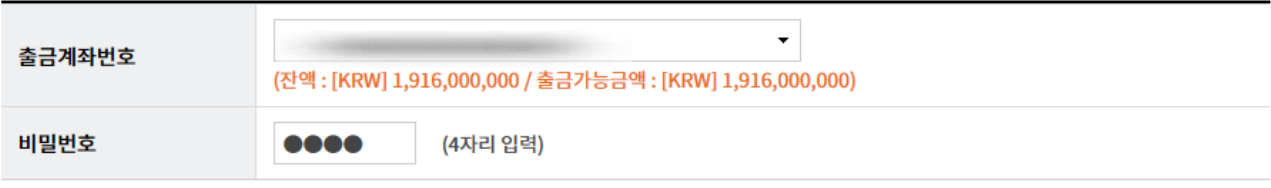

#### OTP 비밀번호 입력

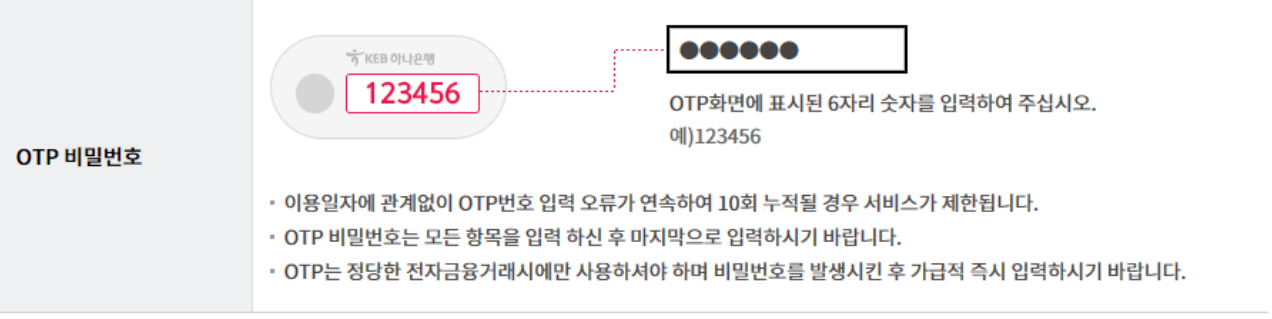

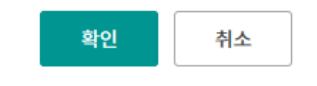

### 이자조회/납입

Step 5. 이자납입신청완료 화면입니다.

## 이자조회/납입 3.실행완료  $\,1\,$  $\overline{2}$ 이자납입 신청이 완료되었습니다. 이자납입 거래 중 전산상의 문제로 인하여 정상적으로 거래가 완료되지 않을 수도 있으니 반드시 대출거래내역을 확인하여 주시기 바랍니다.

#### 이자납입 예정내역

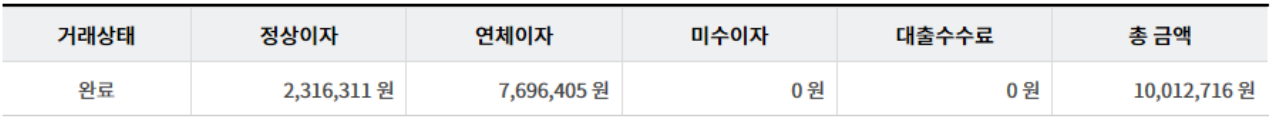

거래내역조회

계속납입

대출거래내역조회

#### 이자납입 예정내역 상세조회

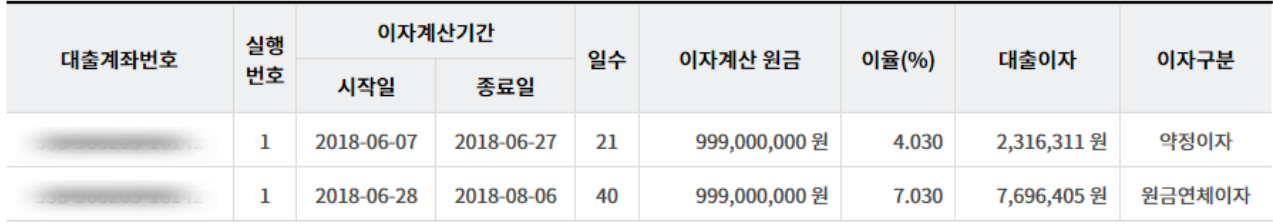

# THANK YOU